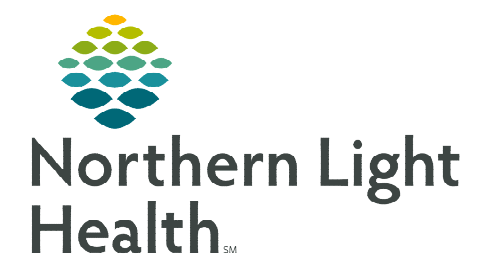

# **From the Office of Clinical Informatics Home Care and Hospice 30-Day Reassessment**

**December 8, 2022**

**A 30-day reassessment is required for patients receiving therapy at a minimum of every 30 days, regardless of the certification period.** 

# **30-Day Reassessment**

On a 30-day Reassessment, not everything listed may be required. Listed are, - the various windows you might need to touch on a 30-day Reassessment.

#### Getting Started

- **STEP 1:** Log into Netsmart Homecare.
- **STEP 2:** Locate the patient on the **Today** screen and tap the Patient's name or Visit Type.
- **STEP 3:** Tap **Sync** in the bottom right-hand corner.
- **STEP 4:** From the charting page, tap Start Visit.

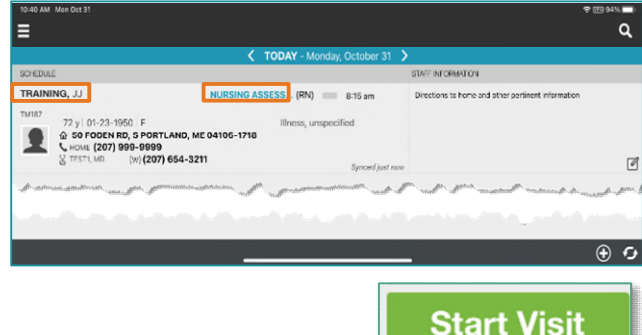

- This will log the current time as the start time for the visit type in the Time Entry screen.
- **STEP 5:** The highlighted tiles will display, indicating required documentation.
	- Some tiles may display highlighted, this is to assist users who are still using the laptop for documentation.

#### $\triangleright$  Visit Documentation

- **STEP 1:** Tap Assessment.
	- The assessments completed for the patient display on the left.
	- $\blacksquare$  Tap + Add.
		- Select the Template, Visit Type as needed.
	- **Complete the required fields in the assessment as indicated by the orange outlines.**

#### STEP 2: Tap Care Plan/Charting.

- The care plans for the patient display on the left.
	- Navigate between care plan editing and compact charting, along with the active and discontinued care plans, as necessary. End date any unnecessary care plans
- Tap the applicable Care Plan to complete care plan charting.
- Complete the required care plan charting as indicated by the orange outlines
	- If a modifier needs to be edited, end the current goal or intervention with the current date, and add a new goal or intervention with the new modifier.
- Tap the back arrow to return to the charting page.

## STEP 3: Tap Clinical Note.

- The clinical notes completed for the patient display on the left.
	- Navigate between Active and All clinical notes as necessary.
		- $\circ$  Notes with an end date are under All and notes without an end date are under Active.
- Tap Add to add a new clinical note.
- Complete the required documentation.
- Tap the < back arrow to save the information return to the charting page.

#### **STEP 4:** Tap Visit Frequency.

- Active visit frequencies display in the navigator to the left.
- $\blacksquare$  Tap + Add.
- **•** Verbal Start of Care (VSOC) is located at the top, enter the date and sign.
	- Lupa Threshold will display under the VSOC.
- Complete the fields applicable for the discipline, entering the high and low number of visits.
	- The certification period displays at the top of the navigator.
	- Check Cert/Recert and Do Not Create End Order.
- Enter any PRN visits for the patient.
- Select the < back arrow to save the information and return to the charting page.

#### **STEP 4:** Tap Calendar.

- Select +Add and tap Visit or Activity.
	- For a non-recurring visit, select the visit type.
	- For recurring visits, the number of visits and frequency (days, weeks) also need to be completed.
	- For an activity, complete Resource Type, Date, and Activity.
		- o Do not enter a Start Time or Duration for an activity.
		- $\circ$  Use Clear if those fields populate. This keeps the activity on the tablet.
- Select **Done** to add visit (s) to the schedule.

## STEP 5: Tap Care Team.

- The disciplines display on the left in the navigator.
- **Locate your discipline and ensure that your name is the Admitting Clinician and for your** discipline if you will continue to see the patient.
- Enter code status, infections, alerts, precautions, and other known information.
	- Use capital letters, such as VAX, to search easily.

Select the < back arrow to save the information and return to the charting page.

## STEP 6: Tap End Visit

- This logs the current time as the end time for the visit type in the Time Entry screen.
- If required documentation stills needs completed, select the required documentation from Open Charts and complete the documentation.

**End Visit** 

**For questions regarding process and/or policies, please contact your unit's Clinical Educator or Clinical Informaticist. For any other questions please contact the Customer Support Center at: 207-973-7728 or 1-888-827-7728.**